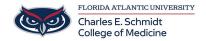

<u>Knowledgebase</u> > \*M1 Student Materials\* > iClicker: How to Participate in a Poll

# iClicker: How to Participate in a Poll

Ankit Shah - 2025-06-20 - \*M1 Student Materials\*

# How to Participate in a Poll with the iClicker Student App

Before starting, make sure you have created an account and added your instructor's course in the iClicker student app. Then, select the course from your **Courses** list.

### 1. Join the poll

- $\circ\;$  A banner will appear on your screen when your instructor has started class.
- Select **Join** to participate.
  - Selecting the Join button checks you in for class, if your instructor has enabled
     Attendance

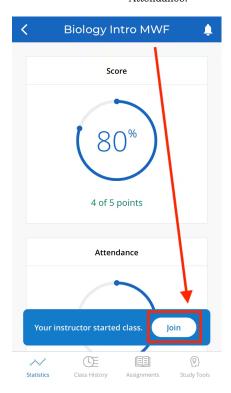

#### 2. Read the question and select your answer

- o For Multiple Choice questions, selecting an answer will automatically send it.
- For Multiple Answer, Numeric, Target, and Short Answer questions, you must press the **Send** button to submit your answer.
- You may change your answer as many times as you like until your instructor stops the poll.
- o Your instructor may choose to not share an image of the question, or may wait to do so until

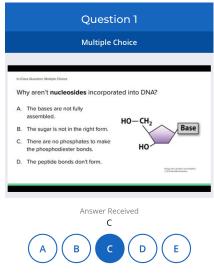

after the poll has closed.

#### 3. Anonymous questions

If your instructor is asking an Anonymous question, an **Anonymous** icon will appear above the
answer choices. In this instance, your answer will not be tied to your identity, but submitting an
answer will count for any participation points your instructor awards.

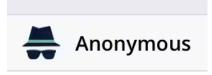

#### 4. Rate your confidence in your response

- If your instructor has enabled it for the poll, a confidence rating will appear at the bottom of the screen once you submit your response to the poll.
- You'll select your level of confidence in your response: Not confident, Somewhat confident, Confident, or Very confident.
- o Confidence ratings are aggregated and shared with your instructor anonymously.

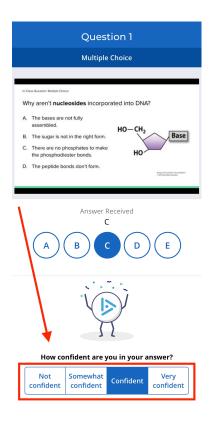

## 5. Viewing results

- When your instructor stops a poll, you can view the correct response and, if your instructor has
  chosen to share them, the class results. On the web app, you will need to select the **Results**button to view the class results on a new screen. On the iOS/Android apps, the results will
  appear on the same screen. If your instructor did not specify a correct answer, the results bars
  will appear in blue.
  - Note: For Anonymous polls, you will not be able to view the response you submitted, but you will be able to view the overall class results.
- $\circ$  You can also select the bookmark icon in the upper-right corner of this screen to save the question to your Study Tools, where you'll be able to review past polls through flashcards and

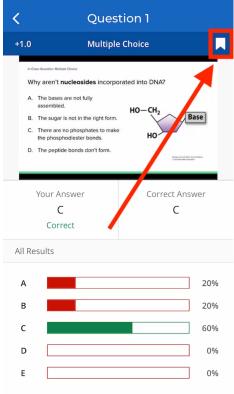

practice tests.

#### 6. Continue answering questions

- Each time your instructor starts a new poll, the question and the answer buttons automatically appear
- o Continue responding to questions until your instructor ends the class session.
- If you accidentally quit the iClicker student app during a session, simply select the course again and choose to rejoin the session.

#### 7. Answer an exit poll

- $\circ\;$  Your instructor may end class with an exit poll.
- Tags
- <u>iClicker</u>